### **TKS-G20-LN05**

Compact Embedded Controller

Intel® Atom™ D510 1.66GHz Processor

Dual LAN, 2/6 USB2.0, 2/6 COM, 1 VGA

2 PCI-Express Mini Card

TKS-G20-LN05 Manual 1st Ed. May 2011

### Copyright Notice

This document is copyrighted, 2011. All rights are reserved. The original manufacturer reserves the right to make improvements to the products described in this manual at any time without notice.

No part of this manual may be reproduced, copied, translated, or transmitted in any form or by any means without the prior written permission of the original manufacturer. Information provided in this manual is intended to be accurate and reliable. However, the original manufacturer assumes no responsibility for its use, or for any infringements upon the rights of third parties that may result from its use.

The material in this document is for product information only and is subject to change without notice. While reasonable efforts have been made in the preparation of this document to assure its accuracy, AAEON assumes no liabilities resulting from errors or omissions in this document, or from the use of the information contained herein.

AAEON reserves the right to make changes in the product design without notice to its users.

## **Acknowledgments**

All other products' name or trademarks are properties of their respective owners.

- AMI is a trademark of American Megatrends Inc.
- CompactFlash™ is a trademark of the Compact Flash Association.
- Microsoft Windows is a registered trademark of Microsoft Corp.
- Intel<sup>®</sup>, Atom<sup>™</sup> are trademarks of Intel Corporation.
- PC/AT, PS/2, and VGA are trademarks of International Business Machines Corporation.

**All other product names or trademarks are properties of their respective owners.** 

## Packing List

Before you begin operating your PC, please make sure that the following materials are enclosed:

- 1 TKS-G20-LN05 Embedded Controller
- 1 CD-ROM for manual (in PDF format) and drivers

If any of these items should be missing or damaged, please contact your distributor or sales representative immediately.

## Safety & Warranty

- 1. Read these safety instructions carefully.
- 2. Keep this user's manual for later reference.
- 3. Disconnect this equipment from any AC outlet before cleaning. Do not use liquid or spray detergents for cleaning. Use a damp cloth.
- 4. For pluggable equipment, the power outlet must be installed near the equipment and must be easily accessible.
- 5. Keep this equipment away from humidity.
- 6. Put this equipment on a firm surface during installation. Dropping it or letting it fall could cause damage.
- 7. The openings on the enclosure are for air convection. Protect the equipment from overheating. DO NOT COVER THE OPENINGS.
- 8. Make sure the voltage of the power source is correct before connecting the equipment to the power outlet.
- 9. Position the power cord so that people cannot step on it. Do not place anything over the power cord.
- 10. All cautions and warnings on the equipment should be noted.
- 11. If the equipment is not used for a long time, disconnect it from the power source to avoid damage by transient over-voltage.
- 12. Never pour any liquid into an opening. This could cause fire or electrical shock.
- 13. Never open the equipment. For safety reasons, only qualified service personnel should open the equipment.
- 14. If any of the following situations arises, get the equipment checked by service personnel:
	- a. The power cord or plug is damaged.
	- b. Liquid has penetrated into the equipment.
	- c. The equipment has been exposed to moisture.

- d. The equipment does not work well, or you cannot get it to work according to the user's manual.
- e. The equipment has been dropped and damaged.
- f. The equipment has obvious signs of breakage.
- 15. DO NOT LEAVE THIS EQUIPMENT IN AN ENVIRONMENT WHERE THE STORAGE TEMPERATURE IS BELOW -20°C (-4°F) OR ABOVE 55°C (131°F). IT MAY DAMAGE THE **FOUPMENT**

### **FCC**

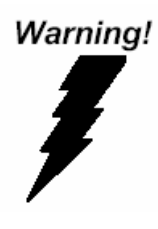

This device complies with Part 15 FCC Rules. Operation is subject to the following two conditions: (1) this device may not cause harmful interference, and (2) this device must accept any interference received including interference that may cause undesired operation.

#### *Caution:*

*There is a danger of explosion if the battery is incorrectly replaced. Replace only with the same or equivalent type recommended by the manufacturer. Dispose of used batteries according to the manufacturer's instructions and your local government's recycling or disposal directives.* 

#### **Below Table for China RoHS Requirements**  产品中有毒有害物质或元素名称及含量

**AAEON Boxer/ Industrial System** 

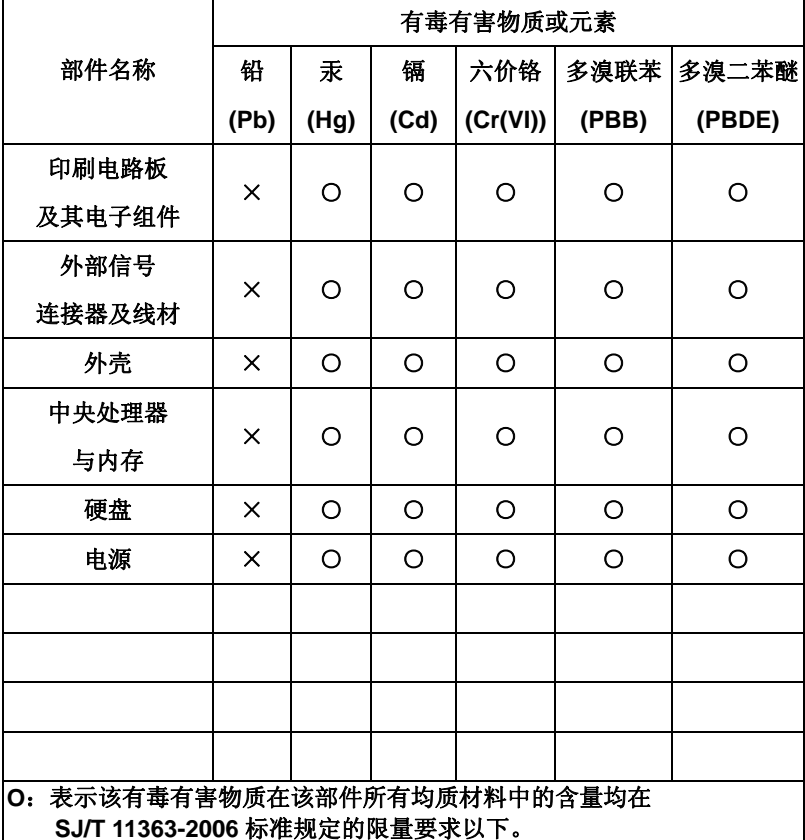

**X**:表示该有毒有害物质至少在该部件的某一均质材料中的含量超出 **SJ/T 11363-2006** 标准规定的限量要求。

备注:

一、此产品所标示之环保使用期限,系指在一般正常使用状况下。

二、上述部件物质中央处理器、内存、硬盘、电源为选购品。

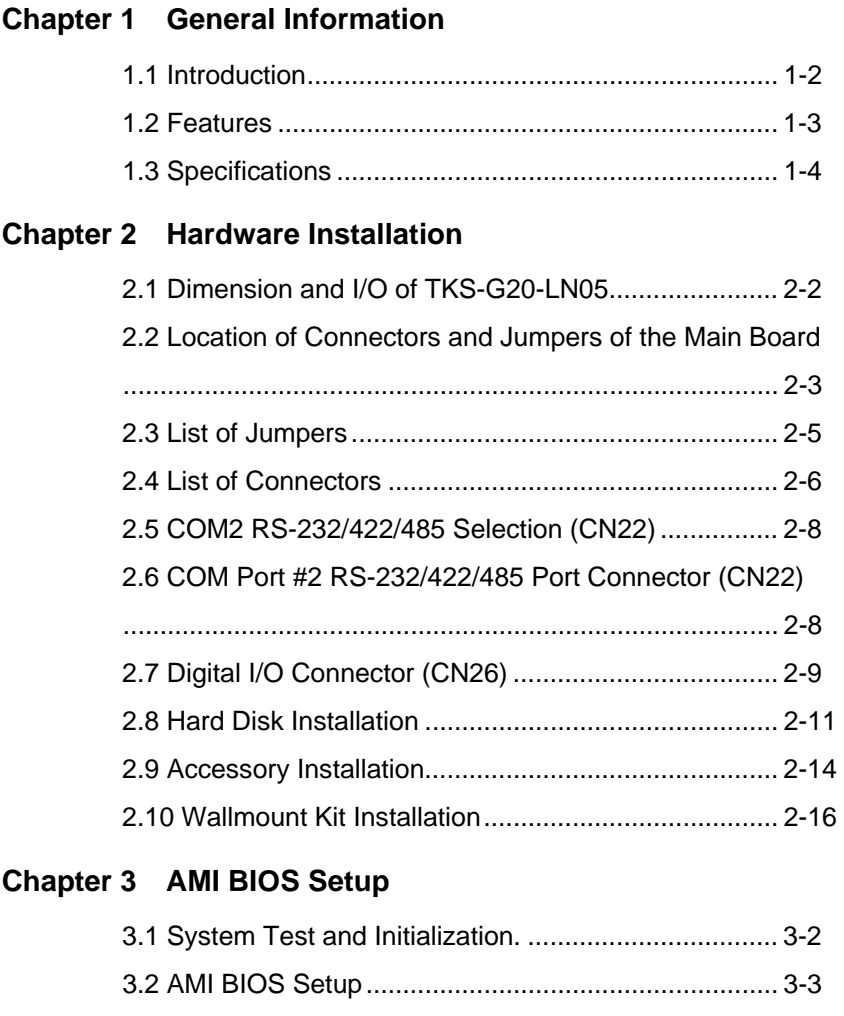

### **Chapter 4 Driver Installation**

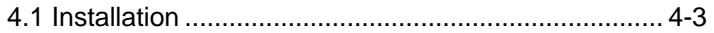

#### **Appendix A Programming The Watchdog Timer**

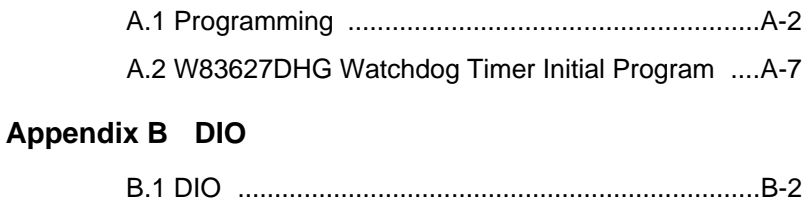

# **Chapter** 1

## **General Information**

*Chapter 1 General Information* 1- 1

#### **1.1 Introduction**

The newest Boxer series TKS-G20-LN05 has been introduced by AAEON and it utilizes Intel® Atom™ processor. In this era of information explosion, the advertising of consumer products will not be confined to the family television, but will also spread to high-traffic public areas, like department stores, the bus, transportation station, the supermarket etc. The advertising marketing industry will resort to every conceivable means to transmit product information to consumers. System integrators will need a multifunction device to satisfy commercial needs for such public advertising.

The TKS-G20-LN05 is designed for indoor environments due to the following reasons; first, the TKS-G20-LN05 offers low power consumption system that while operating in ambient temperatures ranging from 0° to 45°C. The MTBF (Mean Time Before Failure) rating states that the TKS-G20-LN05 can operate up to 50,000 hours at 40°C ambient temperature, which indicates its careful and long-life design.

The TKS-G20-LN05 is a standalone high performance controller designed for long-life operation and with high reliability. It can replace traditional methods and become the mainstream controller for the multimedia entertainment market.

#### **1.2 Features**

- Intel<sup>®</sup> Atom<sup>™</sup> D510 1.66 GHz Processor
- Intel ICH8M Chipse
- USB2.0 x 6, COM x 6, Compact Flash<sup>™</sup> x 1, 8-Bit Digital I/O
- Gigabit Ethernet x 2
- 2CH HD Audio
- PCI-Express Mini Card x 2
- WiFi & Bluetooth Combo Module (Optional To Occupy One PCIe Slot)
- ATX/ACPI Power Mode
- Fanless Cooling System

#### **1.3 Specifications**

#### *System*

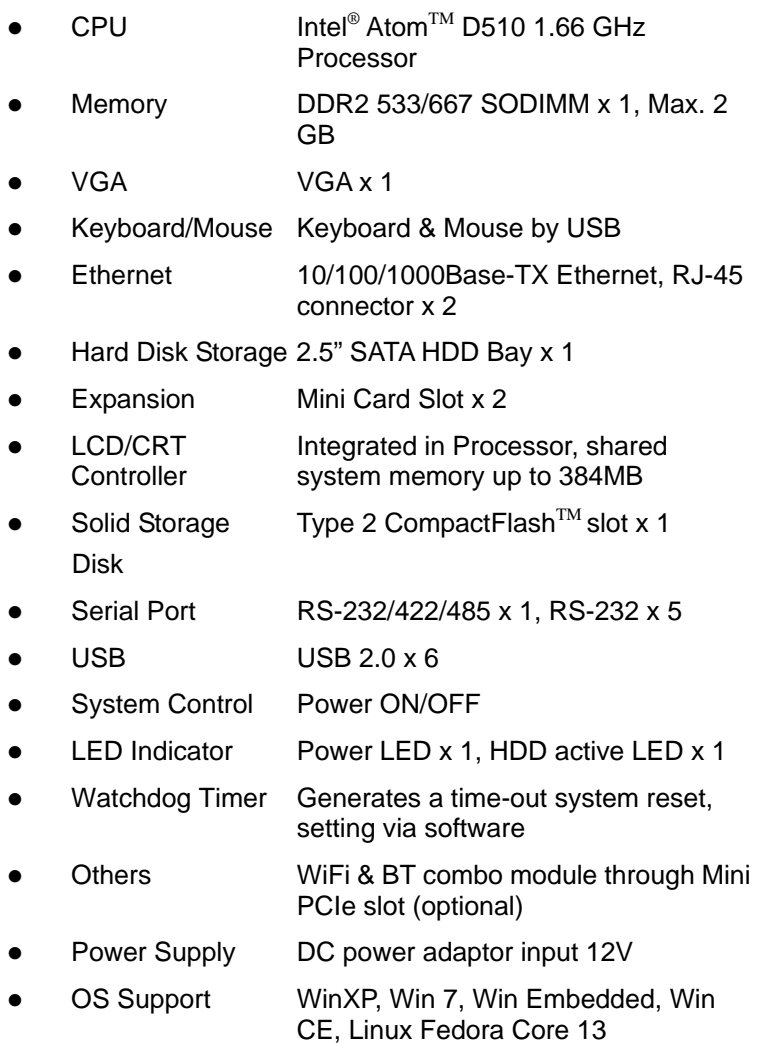

#### *Mechanical and Environmental*

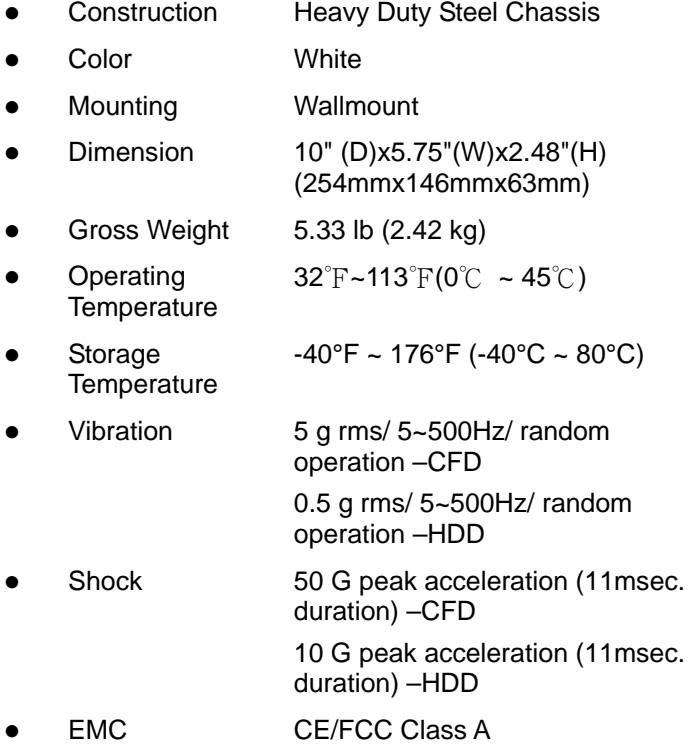

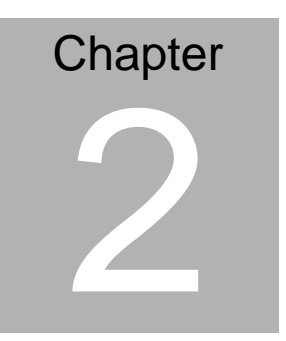

## **Quick Installation Guide**

*Chapter 2 Quick Installation Guide* 2 - 1

#### **2.1 Dimension and I/O of TKS-G20-LN05**

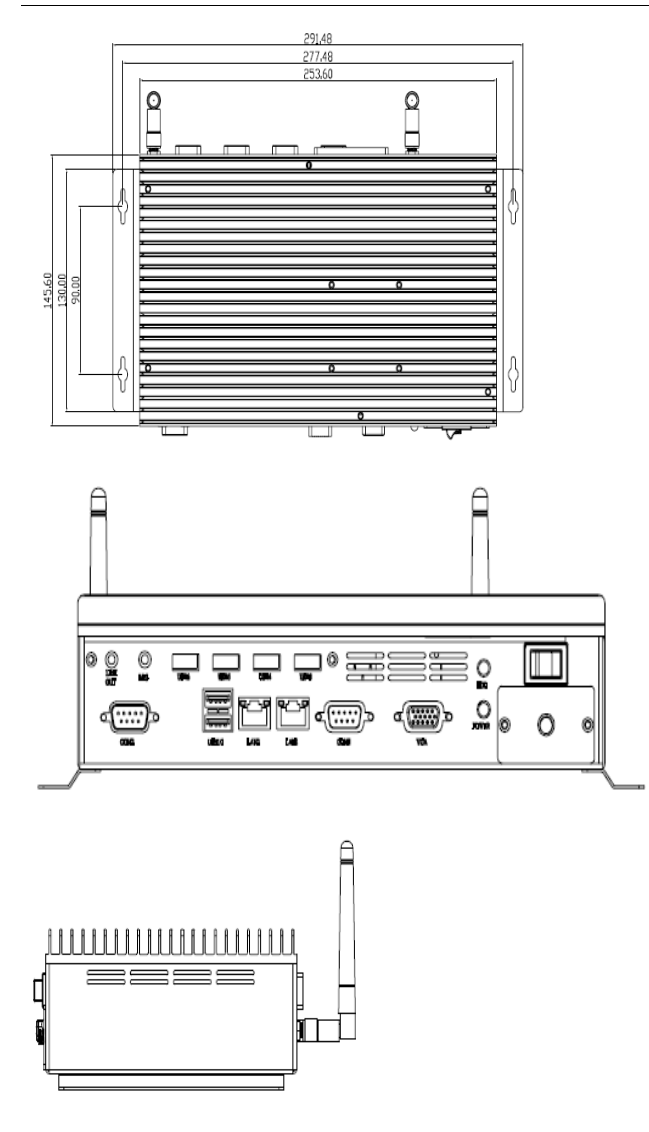

#### **2.2 Location of Connectors and Jumpers of the Main Board**

#### **Component Side**

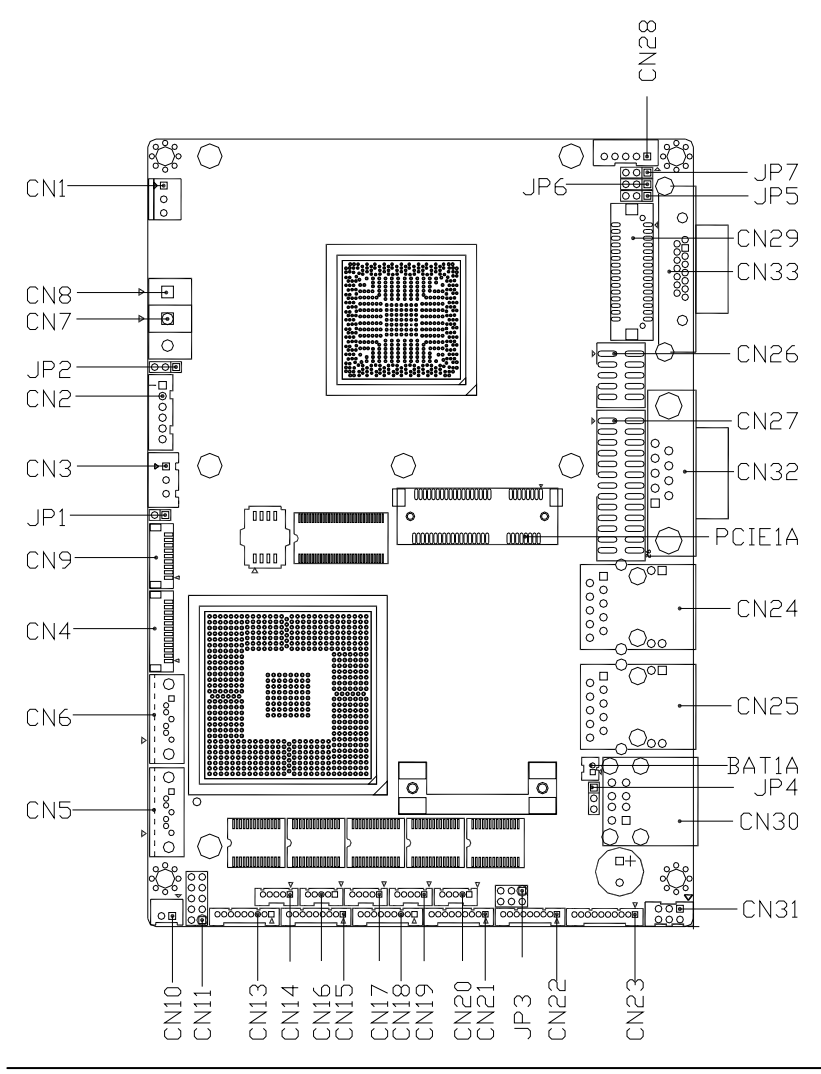

 *Chapter 2 Quick Installation Guide* 2 - 3

#### **Solder Side**

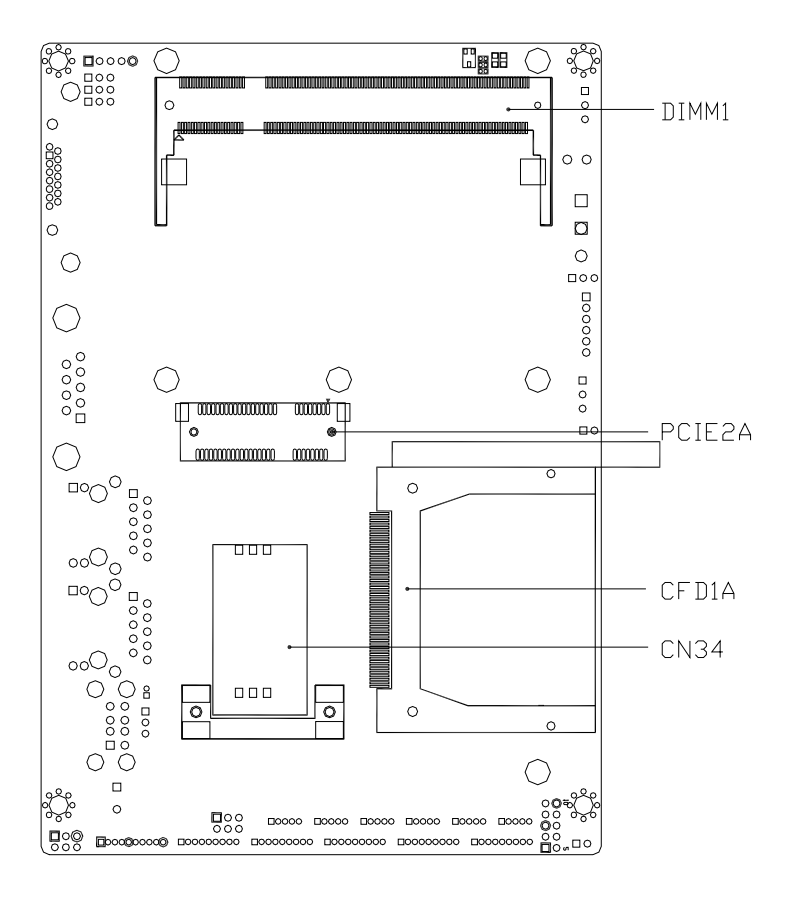

#### **2.3 List of Jumpers**

The board has a number of jumpers that allow you to configure your system to suit your application.

The table below shows the function of each of the board's jumpers:

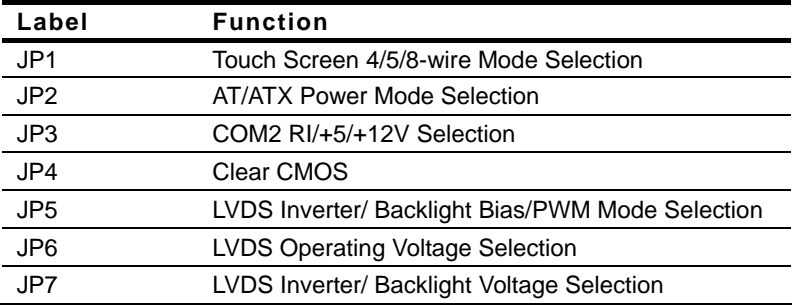

#### **2.4 List of Connectors**

The board has a number of connectors that allow you to configure your system to suit your application.

The table below shows the function of each of the board's connectors:

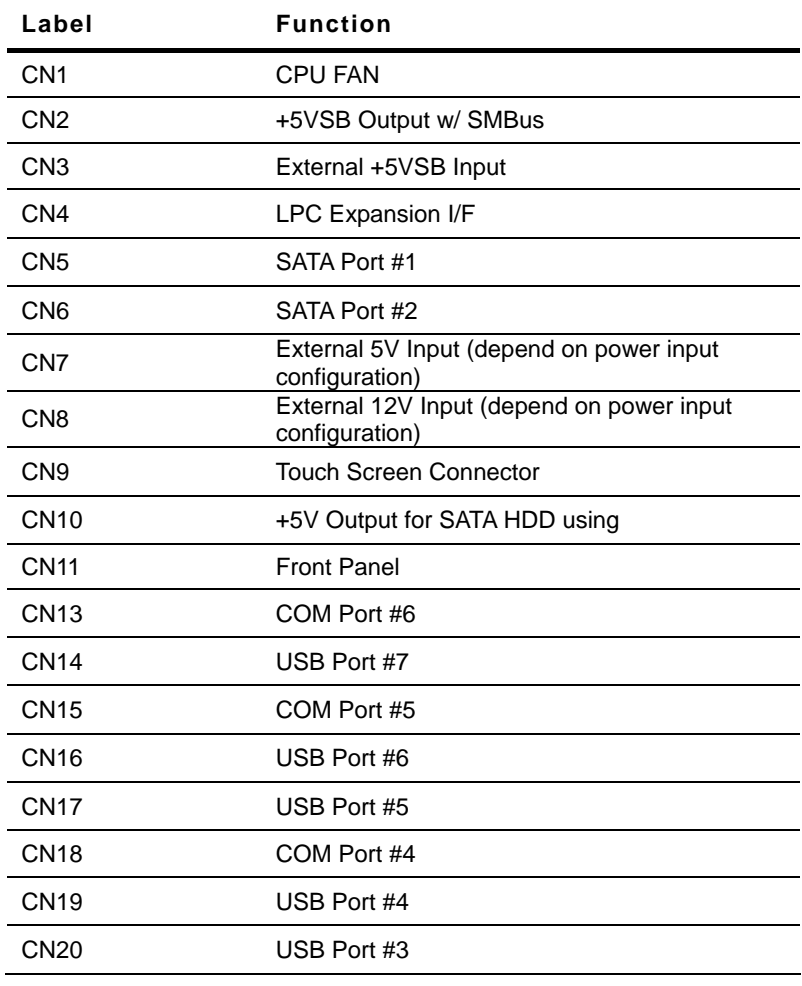

*Chapter 2 Quick Installation Guide* 2 - 6

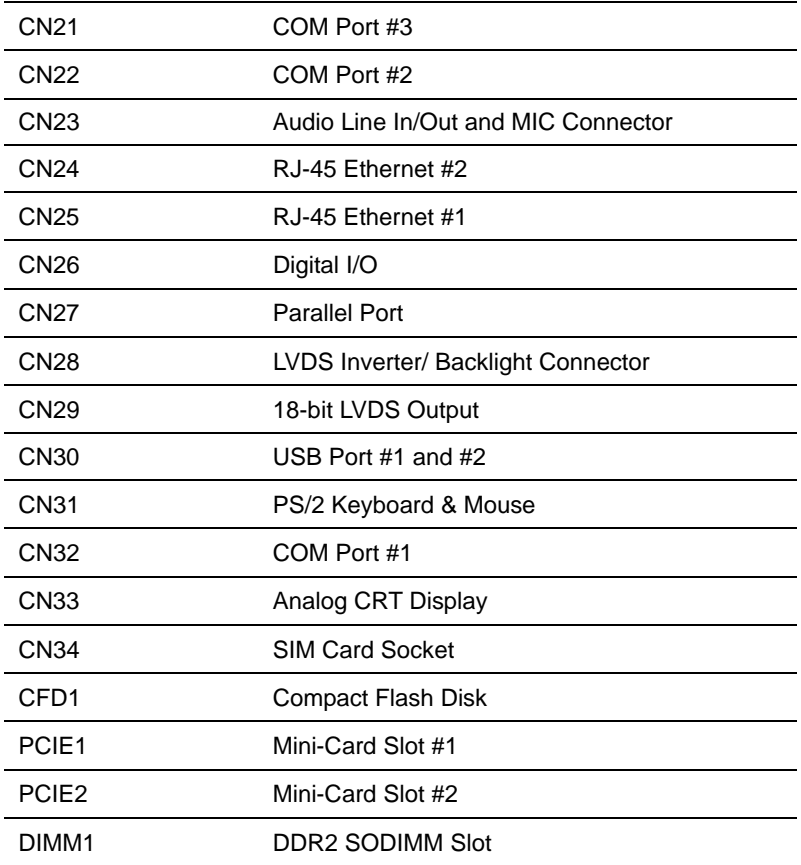

#### **2.5 COM2 RS-232/422/485 Selection (CN22)**

COM2 RS-232/422/485 selection for AAEON TKS series is set in BIOS setting as following:

*Entering BIOS Setting Menu: Choose "Integrated Peripherals→ Super IO device → COM2 select". (Default setting is at "RS-232")* 

#### **2.6 COM Port #2 RS-232/422/485 Port Connector (CN22)**

Different devices implement the RS-232/422/485 standard in different ways. If you have problems with a serial device, check the pin assignments below for the connector.

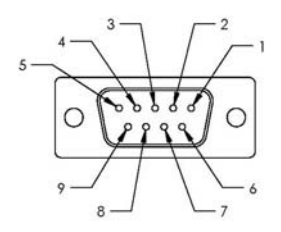

#### **RS-232 Mode**

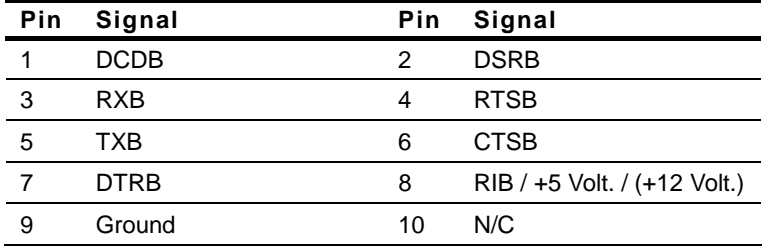

#### **RS-422 Mode**

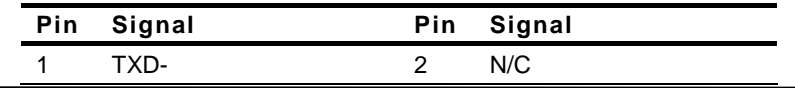

*Chapter 2 Quick Installation Guide* 2 - 8

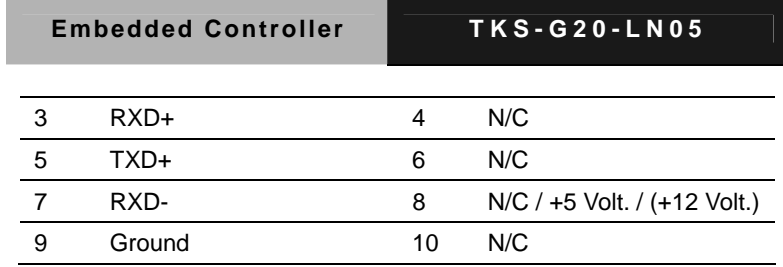

**RS-485 Mode** 

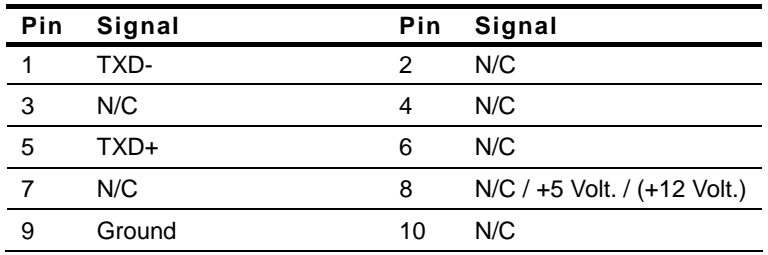

#### **2.7 Digital I/O Connector (CN26)**

This connector offers 4-pair of digital I/O function.

BIOS using the I2C Bus to read/write internal DIO registers and the Serial Bus address is 0x6E.

The pin definitions are illustrated below:

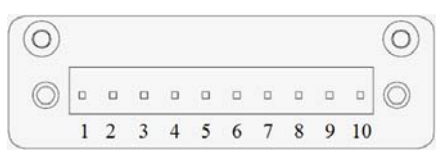

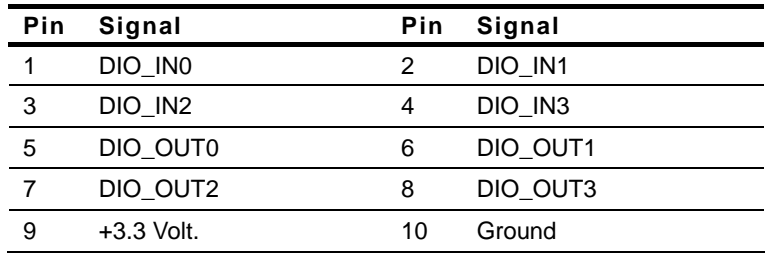

**Note:** The max. rating of Pin 1 ~ Pin 8 is 3.3V@8mA The max. rating of Pin 9 is [3.3V@0.5A](mailto:3.3V@0.5A) 

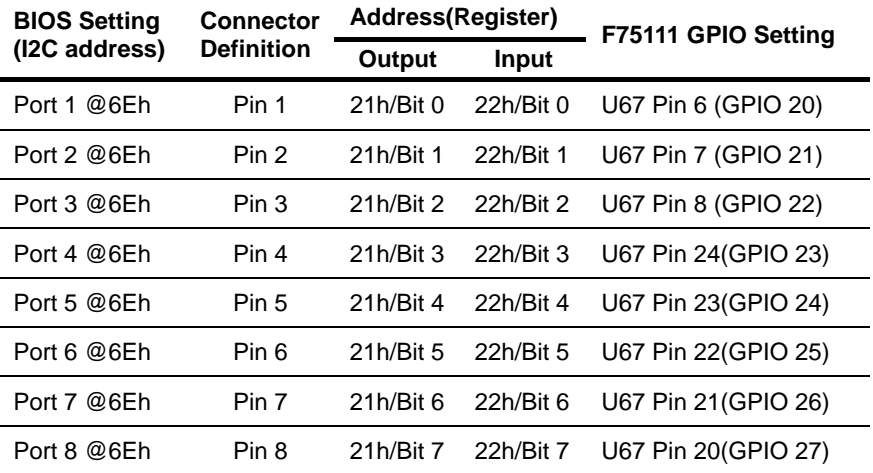

#### **2.8 Hard Disk Installation**

Step 1: Unfasten the screws on the top of the heat-sink and you will see the inside of the system.

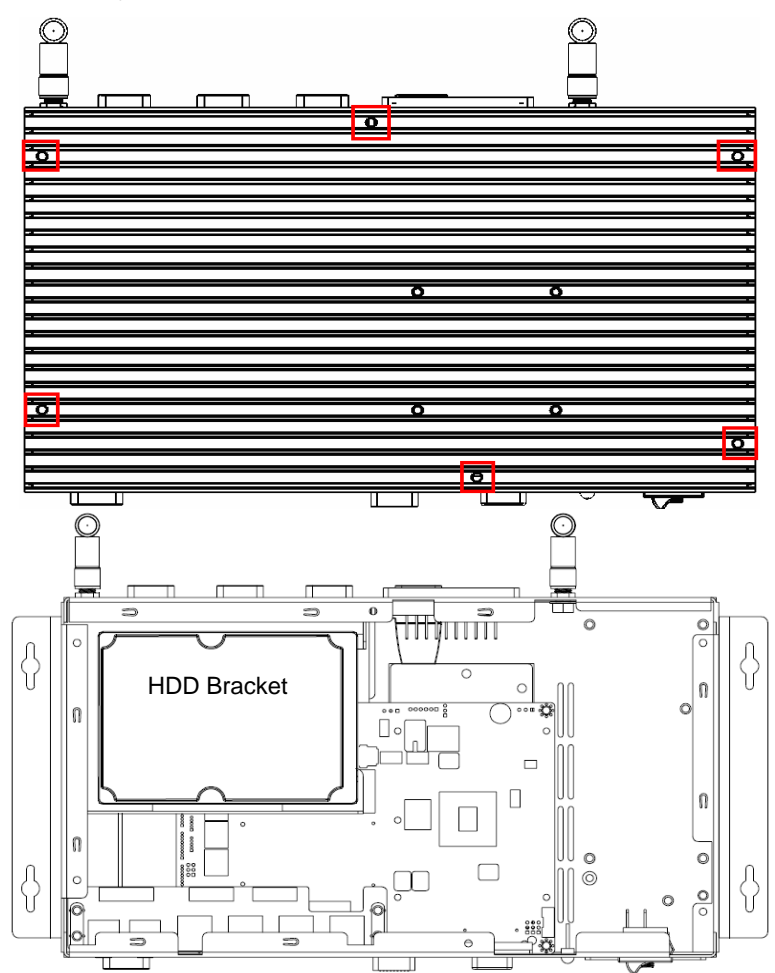

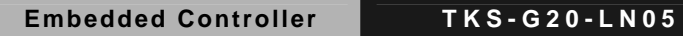

Step 2: Unfasten the two screws on the front side and right side of the chassis.

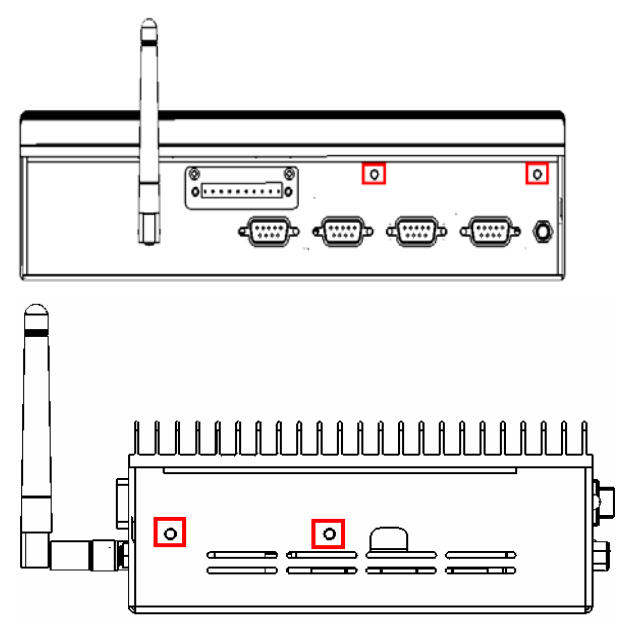

Step 3: Fasten the four HDD screws and black damper and then you can put the HDD in it.

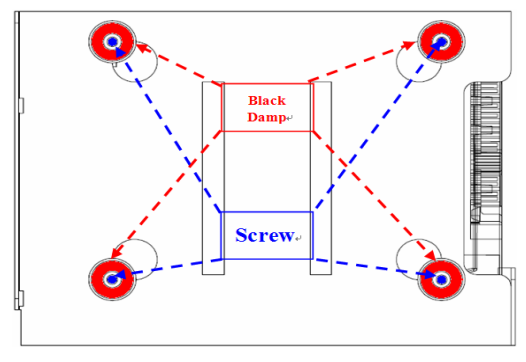

*Chapter 2 Quick Installation Guide* 2 - 12

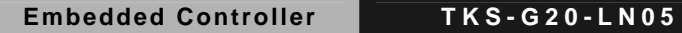

Step 4: Connect the HDD cables

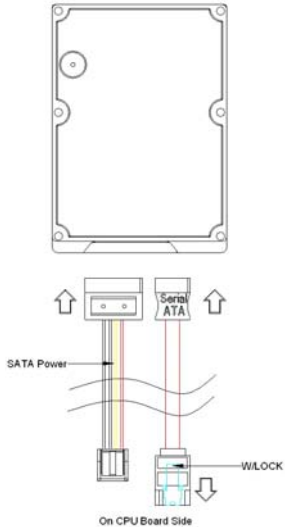

Step 5: Fasten the two screws on the front side and right side of the chassis.

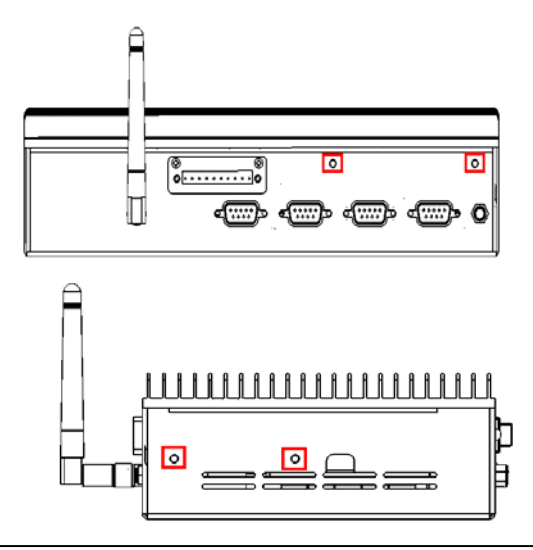

 *Chapter 2 Quick Installation Guide* 2 - 13

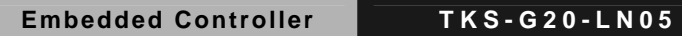

Step 6: Fasten the screws on the top of the heatsink.

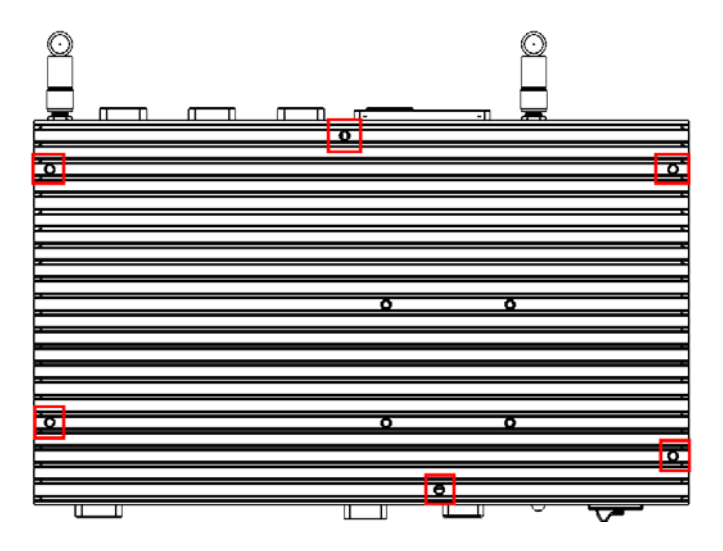

#### **2.9 Accessory Installation**

Step 1: Unfasten the screws on the rear panel

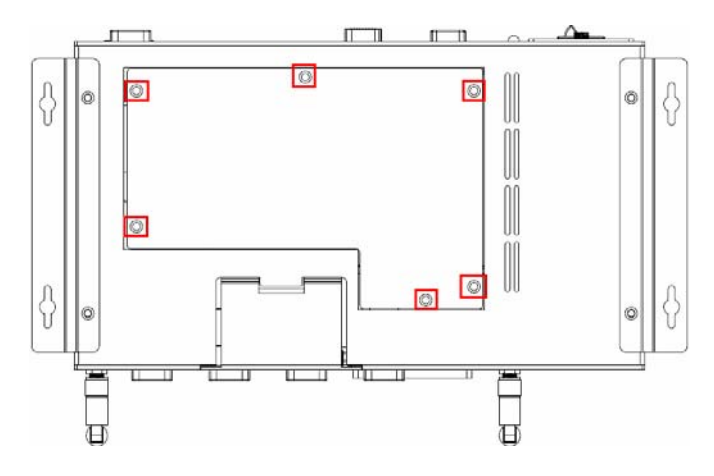

Step 2: You can see the inside placement of RAM, CF card, PCIe slot for you installation.

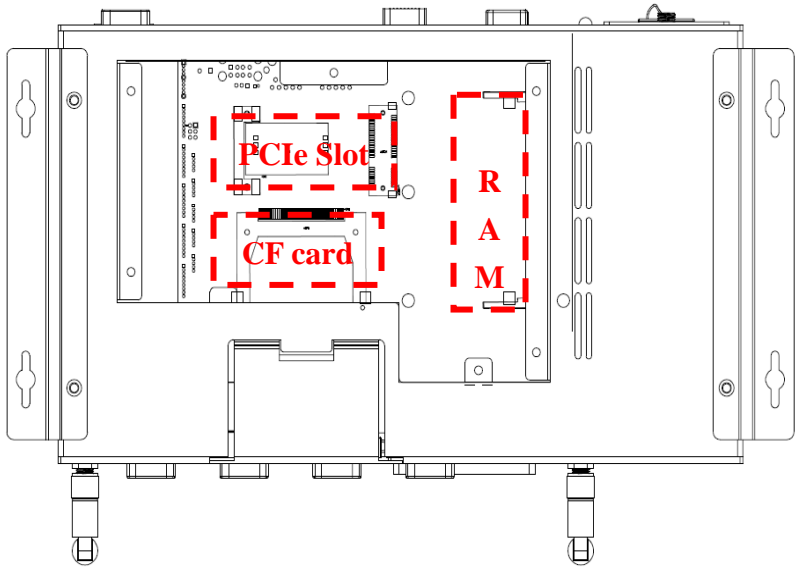

Step 3: Fasten the screws on the rear panel.

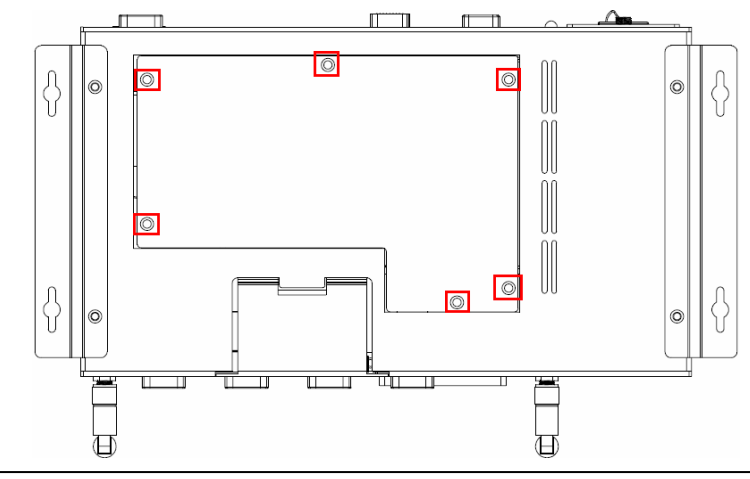

 *Chapter 2 Quick Installation Guide* 2 - 15

#### **2.10 Wallmount Kit Installation**

Get the brackets ready and fasten appropriate four screws on each bracket. After fastening the two brackets on the bottom lid of, the wall mount kit installation has been finished.

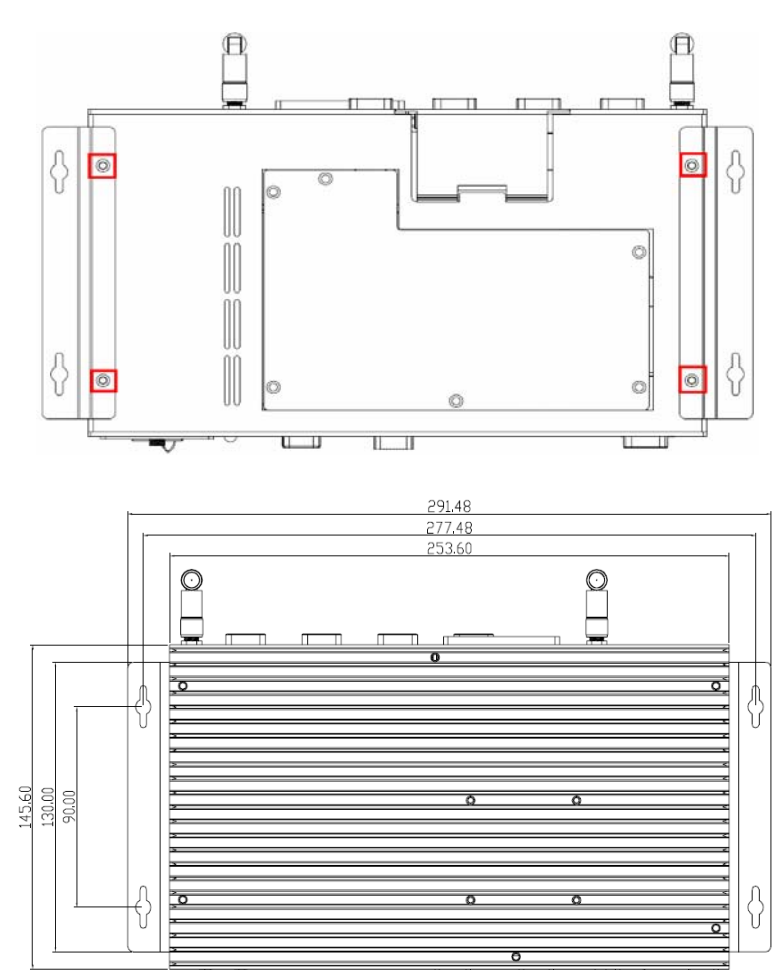

*Chapter 2 Quick Installation Guide* 2 - 16

# **Chapter** 3

## **AMI BIOS Setup**

*Chapter 3 AMI BIOS Setup* 3-1

#### **3.1 System Test and Initialization**

These routines test and initialize board hardware. If the routines encounter an error during the tests, you will either hear a few short beeps or see an error message on the screen. There are two kinds of errors: fatal and non-fatal. The system can usually continue the boot up sequence with non-fatal errors.

#### **System configuration verification**

These routines check the current system configuration against the values stored in the CMOS memory. If they do not match, the program outputs an error message. You will then need to run the BIOS setup program to set the configuration information in memory.

There are three situations in which you will need to change the CMOS settings:

- 1. You are starting your system for the first time
- 2. You have changed the hardware attached to your system
- 3. The CMOS memory has lost power and the configuration information has been erased.

The TKS-G20-LN05 CMOS memory has an integral lithium battery backup for data retention. However, you will need to replace the complete unit when it finally runs down.

#### **3.2 AMI BIOS Setup**

AMI BIOS ROM has a built-in Setup program that allows users to modify the basic system configuration. This type of information is stored in battery-backed CMOS RAM so that it retains the Setup information when the power is turned off.

#### **Entering Setup**

Power on the computer and press <Del> or <F2> immediately. This will allow you to enter Setup.

#### **Main**

Set the date, use tab to switch between date elements.

#### **Advanced**

Enable disable boot option for legacy network devices.

#### **Chipset**

Host bridge parameters.

#### **Boot**

Enables/disable quiet boot option.

#### **Security**

Set setup administrator password.

#### **Save&Exit**

Exit system setup after saving the changes.

# **Chapter** 4

## **Driver Installation**

*Chapter 4 Driver Installation* 4 - 1

The TKS-G20-LN05 comes with a CD-ROM that contains all drivers and utilities that meet your needs.

#### *Follow the sequence below to install the drivers:*

- Step 1 Install Chipset Driver
- Step 2 Install VGA Driver
- Step 3 Install LAN Driver
- Step 4 Install Audio Driver
- Step 5 Install Wireless LAN Driver (Optional)

#### **4.1 Installation:**

Insert the TKS-G20-LN05 CD-ROM into the CD-ROM Drive. And install the drivers from Step 1 to Step 5 in order.

Step 1 – Install Chipset Driver

- 1. Click on the *STEP1-CHIPSET* folder and select the OS folder your system is
- 2. Double click on the *infinst\_autol.exe* located in each OS folder
- 3. Follow the instructions that the window shows
- 4. The system will help you install the driver automatically
- Step 2 Install VGA Driver
	- 1. Click on the *STEP2-VGA* folder and select the OS folder your system is
	- 2. Double click on the *Setup.exe* located in each OS folder
	- 3. Follow the instructions that the window shows
	- 4. The system will help you install the driver automatically
- Step 3 Install LAN Driver
	- 1. Click on the *STEP3-LAN* folder and select the OS folder your system is
	- 2. Double click on the *PROWin32.exe* located in each OS folder
	- 3. Follow the instructions that the window shows
	- 4. The system will help you install the driver automatically
- Step 4 Install Audio Driver
	- 1. Click on the *STEP4-AUDIO* folder and select the OS folder your system is
	- 2. Double click on the *Setup.exe* located in each OS folder
	- 3. Follow the instructions that the window shows
	- 4. The system will help you install the driver automatically
- Step 5 Install Wireless LAN Driver (Optional)
	- 1. Click on the *STEP5-WIRELESS LAN* folder and select the OS folder your system is
	- 2. Select the folder of *Install\_CD*, and double click on the *setup.exe* located in each OS folder
	- 3. Follow the instructions that the window shows
	- 4. The system will help you install the driver automatically

# Appendix A

## **Programming the Watchdog Timer**

 *Appendix A Programming the Watchdog Timer* A-1

#### **A.1 Programming**

TKS-G20-LN05 utilizes W83627DHG-P chipset as its watchdog timer controller.

Below are the procedures to complete its configuration and the AAEON intial watchdog timer program is also attached based on which you can develop customized program to fit your application.

#### **Configuring Sequence Description**

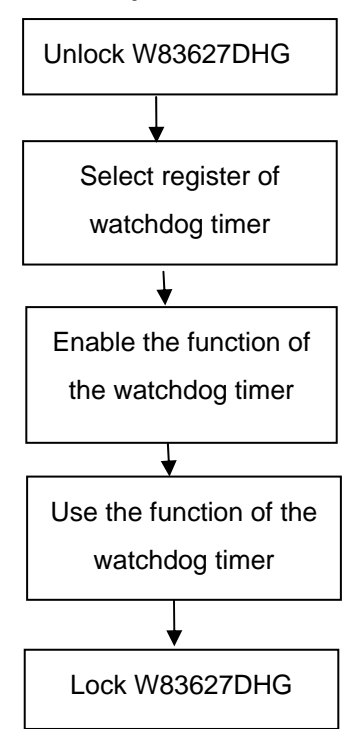

There are three steps to complete the configuration setup:

- (1) Enter the W83627DHG config Mode
- (2) Modify the data of configuration registers

(3) Exit the W83627DHG config Mode. Undesired result may occur if the config Mode is not exited normally.

#### **(1) Enter the W83627DHG config Mode**

To enter the W83627DHG config Mode, two special I/O write operations are to be performed during Wait for Key state. To ensure the initial state of the key-check logic, it is necessary to perform two write operations to the Special Address port (2EH). The different enter keys are provided to select configuration ports (2Eh/2Fh) of the next step.

Address Port Data Port

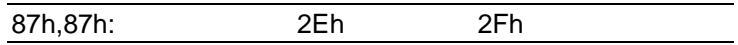

#### **(2) Modify the Data of the Registers**

All configuration registers can be accessed after entering the config Mode. Before accessing a selected register, the content of Index 07h must be changed to the LDN to which the register belongs, except some Global registers.

#### **(3) Exit the W83627DHG config Mode**

The exit key is provided to select configuration ports (2Eh/2Fh) of the next step.

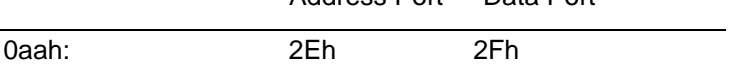

**WatchDog Timer Register I (Index=F5h, Default=00h)** 

#### **CRF5 (PLED and KBC P20 Control Mode Register)**

 **Bit 7-5** : select PLED mode

= 000 Power LED pin is driven high.

= 001 Power LED pin outputs 0.5Hz pulse with 50% duty cycle.

Address Port Data Port

= 010 Power LED pin is driven low.

= 011 Power LED pin outputs 2Hz pulse with 50% duty cycle.

= 100 Power LED pin outputs 1Hz pulse with 50% duty cycle.

= 101 Power LED pin outputs 4Hz pulse with 50% duty cycle.

= 110 Power LED pin outputs 0.25Hz pulse with 50% duty cycle.

=111 Power LED pin outputs 0.25Hz pulse with 50% duty cycle..

- **Bit 4** WDTO# count mode is 1000 times faster
	- $= 0$  Disable
	- $= 1$  Enable.
- **Bit 3** : select WDTO# count mode.
	- $= 0$  second
	- $= 1$  minute
- **Bit 2** : Enable the rising edge of keyboard Reset (P20) to force Time-out event.
	- $= 0$  Disable
	- $= 1$  Enable
- **Bit 1** : Disable / Enable the WDTO# output low pulse to the KBRST# pin (PIN60)
	- $= 0$  Disable
	- $= 1$  Enable
- **Bit 0** : Reserved.

#### **WatchDog Timer Register II (Index=F6h, Default=00h)**

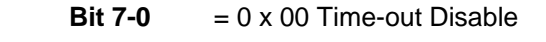

- $= 0 \times 01$  Time-out occurs after 1 second/minute
- $= 0 \times 02$  Time-out occurs after 2 second/minutes
- $= 0 \times 03$  Time-out occurs after 3 second/minutes

………………………………..

 $= 0 \times FF$  Time-out occurs after 255

second/minutes

#### **WatchDog Timer Register III (Index=F7h, Default=00h)**

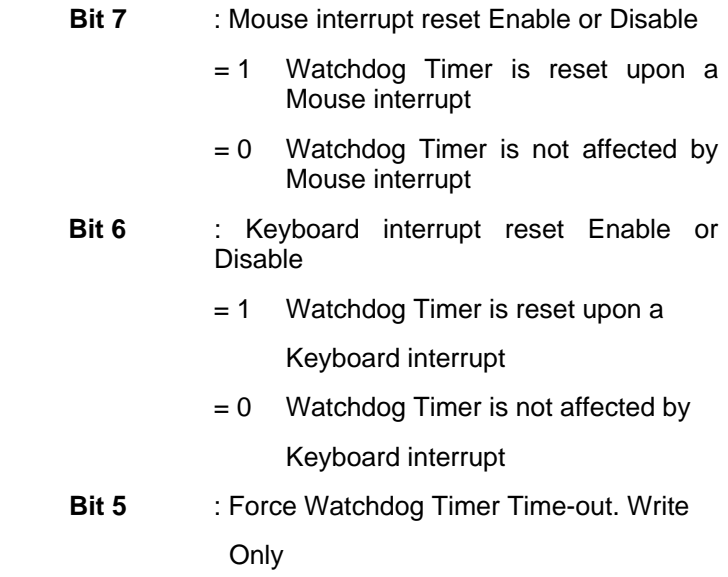

 *Appendix A Programming the Watchdog Timer* A-5

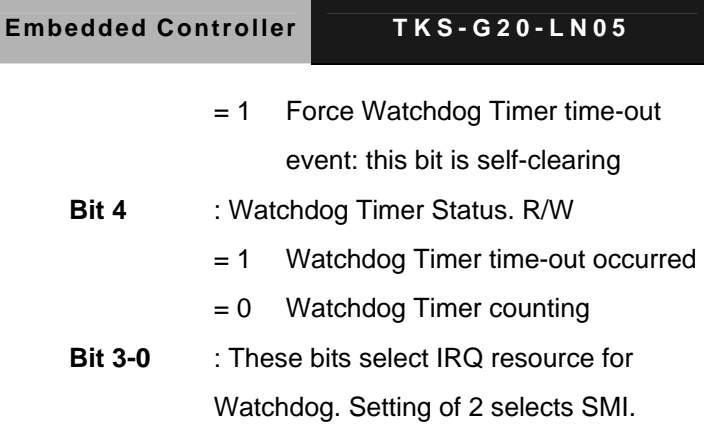

#### **A.2 W83627DHG Watchdog Timer Initial Program**

Example: Setting 10 sec. as Watchdog timeout interval

;///////////////////////////////////////////////////////////////////////////////////////////////

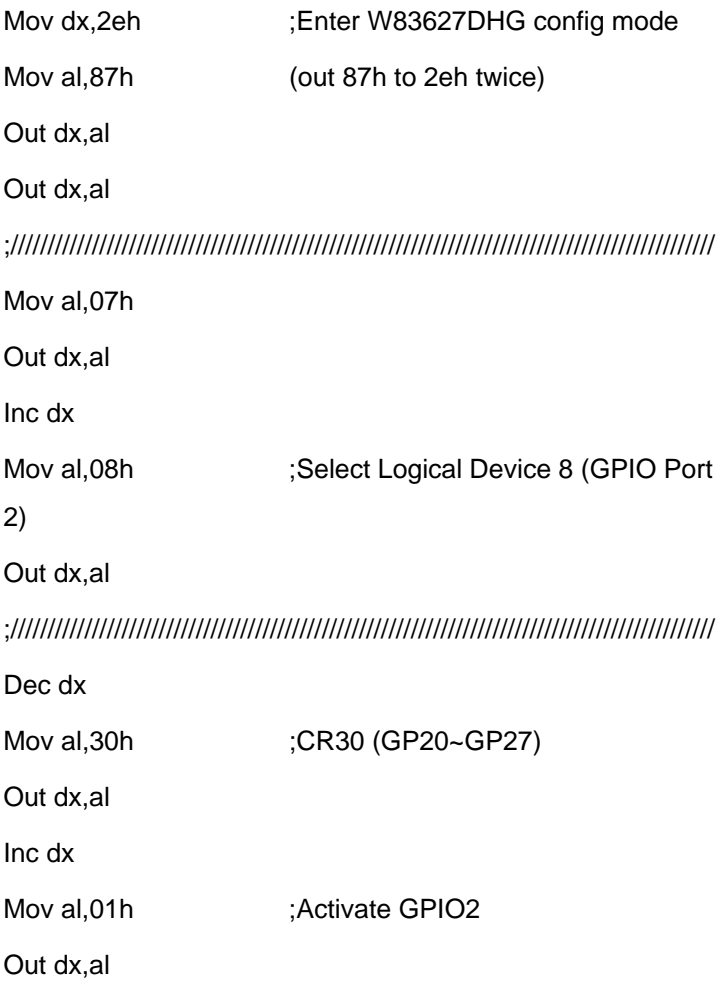

 *Appendix A Programming the Watchdog Timer* A-7

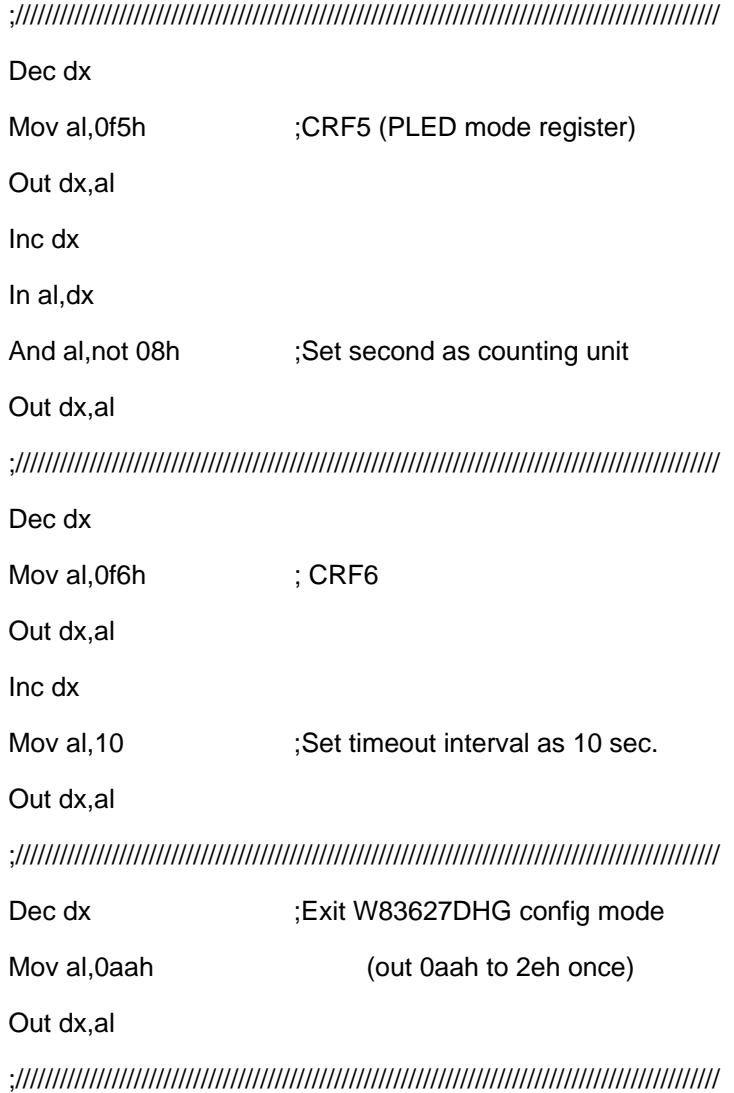

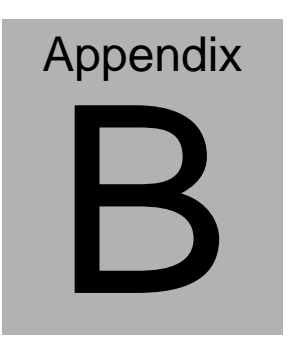

**DIO** 

#### **B.1 DIO**

The F75111 provides one serial access interface, I2C Bus, to read/write internal registers. The address of Serial Bus is 0x6E (0110\_1110)

The related register for configuring DIO is list as follows:

#### **Configuration and Control Register – Index 01h**

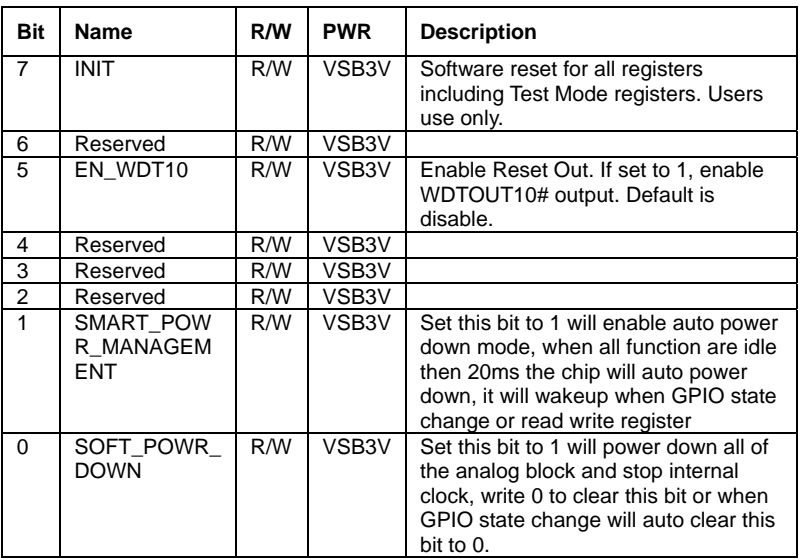

Power-on default [7:0]=0000\_1000b

#### **GPIO2x Output Control Register – Index 20h**

Power-on default [7:0]=0000\_1000b

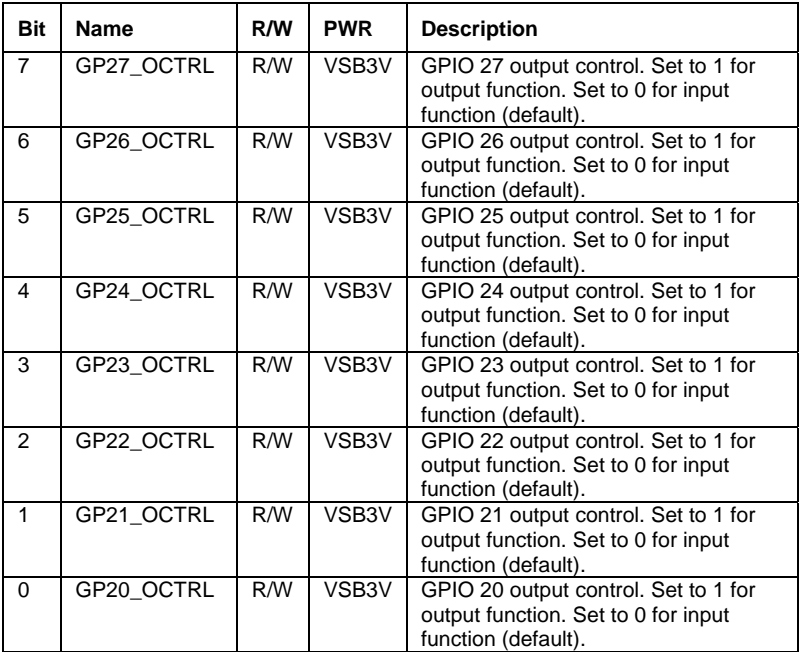

#### **GPIO2x Output Data Register – Index 21h**

Power-on default [7:0]=0000\_1000b

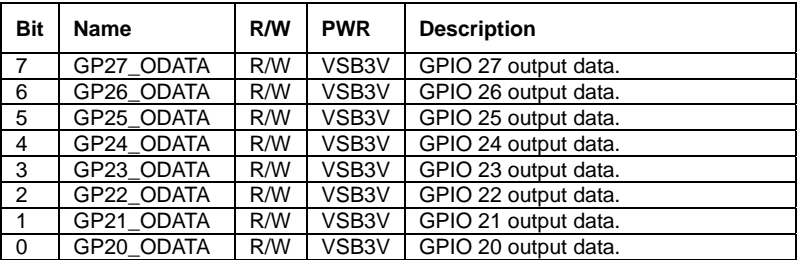

#### **GPIO2x Input Status Register – Index 22h**

Power-on default [7:0]=xxxx\_xxxxb

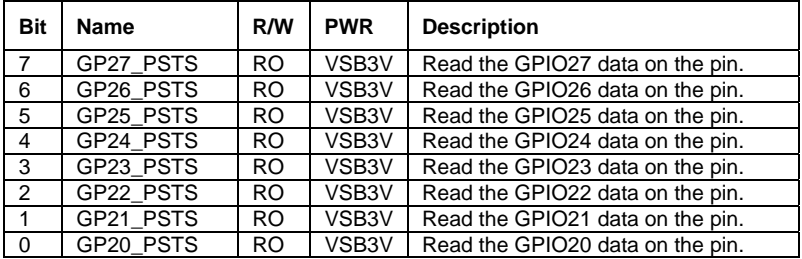

The following is a sample code for "4 input 4 output read/write."

#include <stdio.h> #include <stdlib.h> #include <dos.h>

#define smbase 0xF000 #define Show\_Len 0x50 #define dev\_addr 0x6E

#define SMBUS\_REG\_STATUS 0 //defined in SMBUS\_STATUS \* #define SMBUS\_REG\_COMMAND 2 //Write operation, defined in SMBUS\_CMD\_\* #define SMBUS\_REG\_RESET\_POINTER 2 //Read operation #define SMBUS\_REG\_DATA\_OFFSET 3 //b7:0 = Byte (Word) Offset #define SMBUS\_REG\_DID\_RW  $4$  //b7:1 = DeviceID, b0 = Read/Write

#define SMBUS\_REG\_HST\_D0 5 //DATA 0 register #define SMBUS CMD START 0x40 #define SMBUS\_CMD\_CMD\_RW 0x08 //Command read/write

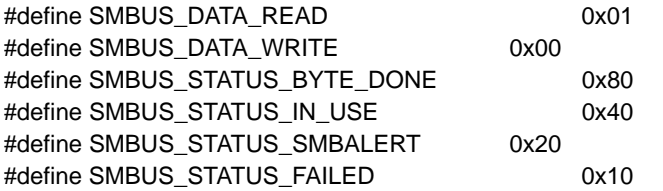

*Appendix B DIO* B-4

```
Embedded Controller TKS-G20-LN05
#define SMBUS_STATUS_BUS_ERROR 0x08
#define SMBUS_STATUS_DEVICE_ERROR 0x04
#define SMBUS_STATUS_INTR_0x02_//After read/write done
#define SMBUS_STATUS_HOST_BUSY 0x01 //
int main(void) 
      { 
   int i,out reg, in reg, data offset;
   int s_count;
   unsigned char s_data, w_data,f_data0,f_data1,f_data2,f_data3;
    printf("\n\t 
#*#================================================#*#\n"); 
   printf("\t ||| AAEON DIO Test Program For 4 In+4 Out |||\n");
    printf("\t 
#*#================================================#*#\n"); 
    printf("\t "); 
     out_reg=0x21;
     in_reg=0x22;
      //================Test_Pattern=0x0F=================== 
      //Write GP20-27=0Fh 
           SMBusWrite(smbase, dev_addr, out_reg, 0x0F);
      //Read GP20-27 
            f_data3=SMBusRead(smbase, dev_addr , in_reg); 
      return 0; 
} 
/* send i2c address() */int IO_Delay(int time) 
{
```

```
 int i; 
      for(i=0;i<time;i++) { 
             outportb(0xeb,0xFF); 
       } 
       return 0; 
} 
int SMBusGetStatus(unsigned int SMBus_Base) 
{ //no error pending 
      return inportb(SMBus_Base+SMBUS_REG_STATUS);
} 
void SMBusClearStatus(unsigned int SMBus_Base) 
{ 
       unsigned char status; 
       do 
       { 
            status = inportb(SMBus_Base+SMBUS_REG_STATUS);
            outportb(SMBus_Base+SMBUS_REG_STATUS, status);
       }while( status ); 
} 
int SMBusCheckReady(unsigned int SMBus_Base) 
{ 
       int i; 
       unsigned char Org,Temp; 
      for(i=0; i<2048; i++)\{ Temp = inportb(SMBus_Base+SMBUS_REG_STATUS); 
       //get status 
      IO_Delay(1);
    outportb(SMBus_Base+SMBUS_REG_STATUS, Temp); //clear
```

```
status
```

```
IO Delay(1);
            if ((Temp & 0x02) == 1) 
      //termination of command ? 
 { 
            return 0; 
 } 
           if ((Temp & 0x40) == 0)
      //status OK ? 
 { 
            return 0; 
 } 
           if ((Temp & 0x04) == 1)
      //device error 
 { 
            return -1; 
 } 
      } 
      return -1; 
} 
int SMBusCheckComplete(unsigned int SMBus_Base) 
{ 
      unsigned int result; 
      result = inportb(SMBus_Base+SMBUS_REG_STATUS); 
      if((result & 
(SMBUS_STATUS_FAILED+SMBUS_STATUS_BUS_ERROR+SMBUS_S
TATUS DEVICE ERROR+SMBUS STATUS HOST BUSY)) != 0)
            return 0; 
      else
```
return -1;

}

```
int SMBusRead(unsigned int SMBus_Base, int DeviceID, int 
REG_DATA_OFFSET) 
{ 
      unsigned char read_data; 
// outportb(SMBus_Base+SMBUS_REG_COMMAND, 0x00);
      //Clear previous commands 
     SMBusCheckReady( SMBus_Base );
     outportb(SMBus_Base+SMBUS_REG_DID_RW, DeviceID +
SMBUS DATA READ); //ID cmd(read)
     IO_Delay(1);
     IO_Delay(1);
    SMBusClearStatus(SMBus_Base); 
     outportb(SMBus_Base+SMBUS_REG_DATA_OFFSET,
REG_DATA_OFFSET); //Index
     IO_Delay(1);
     IO_Delay(1);
     outportb(SMBus_Base+SMBUS_REG_COMMAND,
SMBUS_CMD_START+SMBUS_CMD_CMD_RW); //Read data
      IO_Delay(500); 
     SMBusCheckReady( SMBus_Base ); //IO_Delay(1000);
     read_data = inportb(SMBus_Base+SMBUS_REG_HST_D0);
                                  //Data0 
     IO_Delay(1);
     IO_Delay(1);
      return read_data; 
} 
int SMBusWrite(unsigned int SMBus_Base, int DeviceID, int 
REG_DATA_OFFSET, int data) 
{
```
*Appendix B DIO* B-8

int status;

```
SMBusCheckReady( SMBus_Base );
```

```
outportb(SMBus_Base+SMBUS_REG_DID_RW, DeviceID +
SMBUS DATA WRITE); //ID cmd(Write)
       IO_Delay(1000); 
       IO_Delay(1000); 
     SMBusClearStatus(SMBus_Base); 
      outportb(SMBus_Base+SMBUS_REG_DATA_OFFSET,
REG_DATA_OFFSET); //Index
       IO_Delay(1000); 
       IO_Delay(1000); 
      outportb(SMBus_Base+SMBUS_REG_HST_D0, data);
                                          //Data0 
       IO_Delay(1000); 
       IO_Delay(1000); 
      outportb(SMBus_Base+SMBUS_REG_COMMAND,
SMBUS_CMD_START+SMBUS_CMD_CMD_RW); //write data
       IO_Delay(1000); 
       IO_Delay(1000); 
      IO Delay(100);
      status=SMBusCheckReady( SMBus_Base );
       if (status<0) 
       { 
            printf("\n Write Fail\n"); 
       } 
       else 
       { 
// printf("\n Write Success\n"); 
       } 
       return 0; 
}
```